## **Jak aktywować usługę BLIK ?**

Proces aktywacji przedstawiamy na przykładzie wersji aplikacji dla urządzeń z system Android. Aktywacja dla urządzeń z systemem iOS jest analogiczna.

**1.** Zaktualizuj aplikację "Nasz Bank" w sklepie [Google Play](https://play.google.com/store/apps/details?id=pl.novum.mobile2&hl=pl)

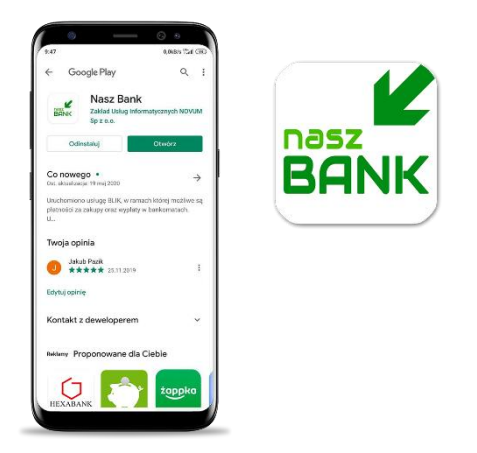

**2.** Zaloguj się do aplikacji i wejdź w opcje **"Ustawienia"**

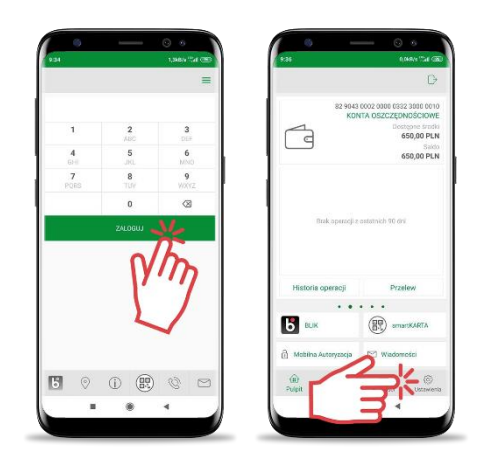

**3.** Wybierz opcję **"BLIK"** i przesuń suwakiem na tryb **"Włączony"**, a następnie **ZAPISZ** ustawienia

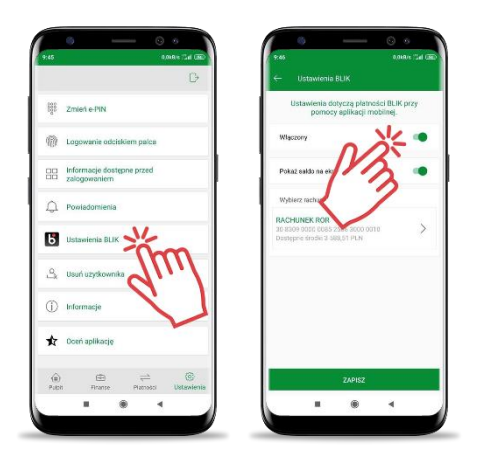

**4.** Zaakceptuj dyspozycję wpisując e-PIN lub używając cech biometrycznych i korzystaj z usług BLIK.